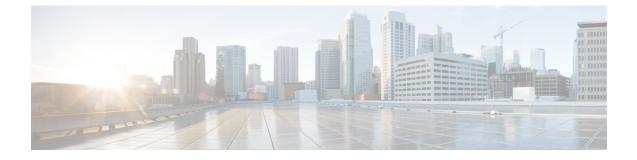

# **Configuring Chassis Related Settings**

This chapter includes the following sections:

- Managing Server Power, on page 1
- Pinging a Hostname/IP Address from the Web UI, on page 1
- Selecting a Time Zone, on page 2

## **Managing Server Power**

### Before you begin

You must log in with user or admin privileges to perform this task.

#### Procedure

| Step 1 | In the Navigation pane, click the Chassis menu.               |
|--------|---------------------------------------------------------------|
| Step 2 | In the Chassis menu, click Summary.                           |
| Step 3 | In the toolbar above the work pane, click the Host Power link |

# Pinging a Hostname/IP Address from the Web UI

## Before you begin

You must log in with user or admin privileges to perform this task.

#### Procedure

**Step 1** In the toolbar above the work pane, click the **Ping** icon.

**Step 2** In the **Ping Details** dialog box, update the following fields:

| Actions                    | Description                                                                                                    |
|----------------------------|----------------------------------------------------------------------------------------------------|
| *Hostname/IP Address field | Hostname or IP address you want to reach out to.                                                                                  |
| *Number of Retries field   | The maximum number of retries allowed to ping the IP address. The default value is 3. The valid range is from 1 to 10.            |
| *Timeout field             | The maximum response time for a pinging activity.<br>The default value is 10 seconds. The valid range is<br>from 1 to 20 seconds. |
| Ping Status field          | Displays results of the pinging activity.                                                                                         |
| Details button             | Displays details of the pinging activity.                                                                                         |
| Ping button                | Pings the IP address.                                                                                                    |
| Cancel button              | Closes the dialog box without pinging.                                                                                            |

Step 3 Click Ping.

# **Selecting a Time Zone**

### Before you begin

You must log in with user or admin privileges to perform this task.

#### Procedure

| Step 1 | In the Navigation pane, click the Chassis menu.                                                                                                    |  |
|--------|----------------------------------------------------------------------------------------------------|--|
| Step 2 | In the Chassis menu, click Summary.                                                                                                    |  |
| Step 3 | In the Cisco Integrated Management Controller (Cisco IMC) Information area, click Select Timezone.                                                                                   |  |
|        | Select Timezone screen appears.                                                                                                    |  |
| Step 4 | In the <b>Select Timezone</b> pop-up screen, mouse over the map and click on the location to select your time zone or choose your time zone from the <b>Timezone</b> drop-down menu. |  |
| Step 5 | Click Save.                                                                                                    |  |
|        |                                                                                                    |  |